**Graduate** Management **Admission Council**®

# SCORE REPORTS

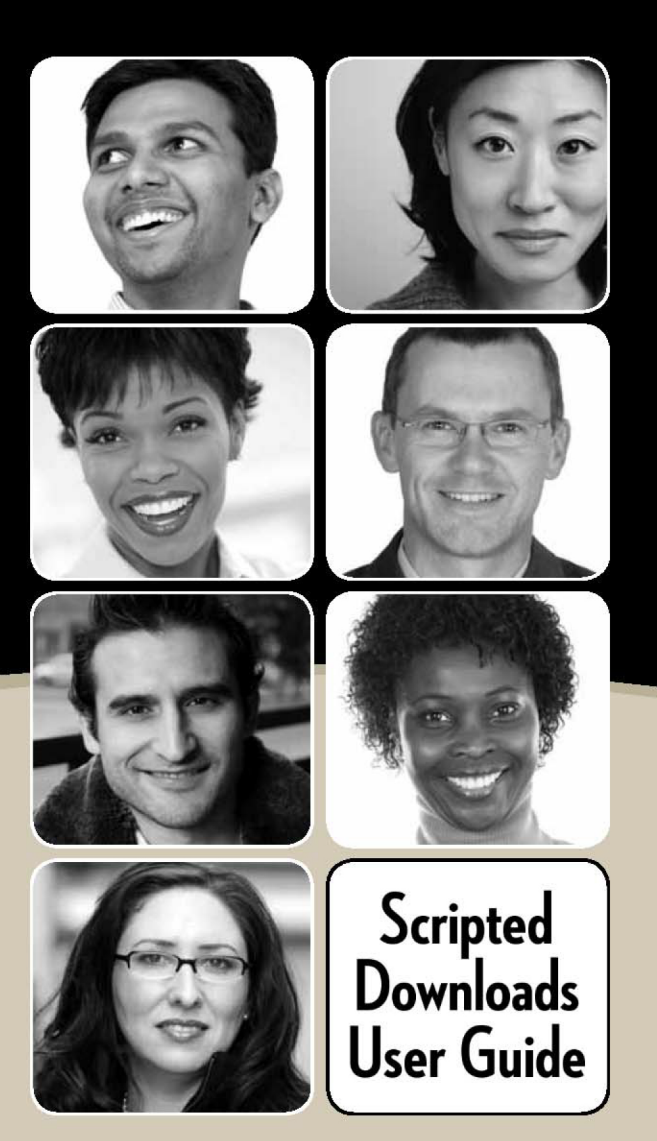

## THE GRADUATE MANAGEMENT ADMISSION COUNCIL®

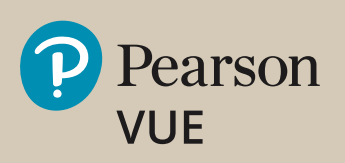

## <span id="page-1-0"></span>**Customer Service**

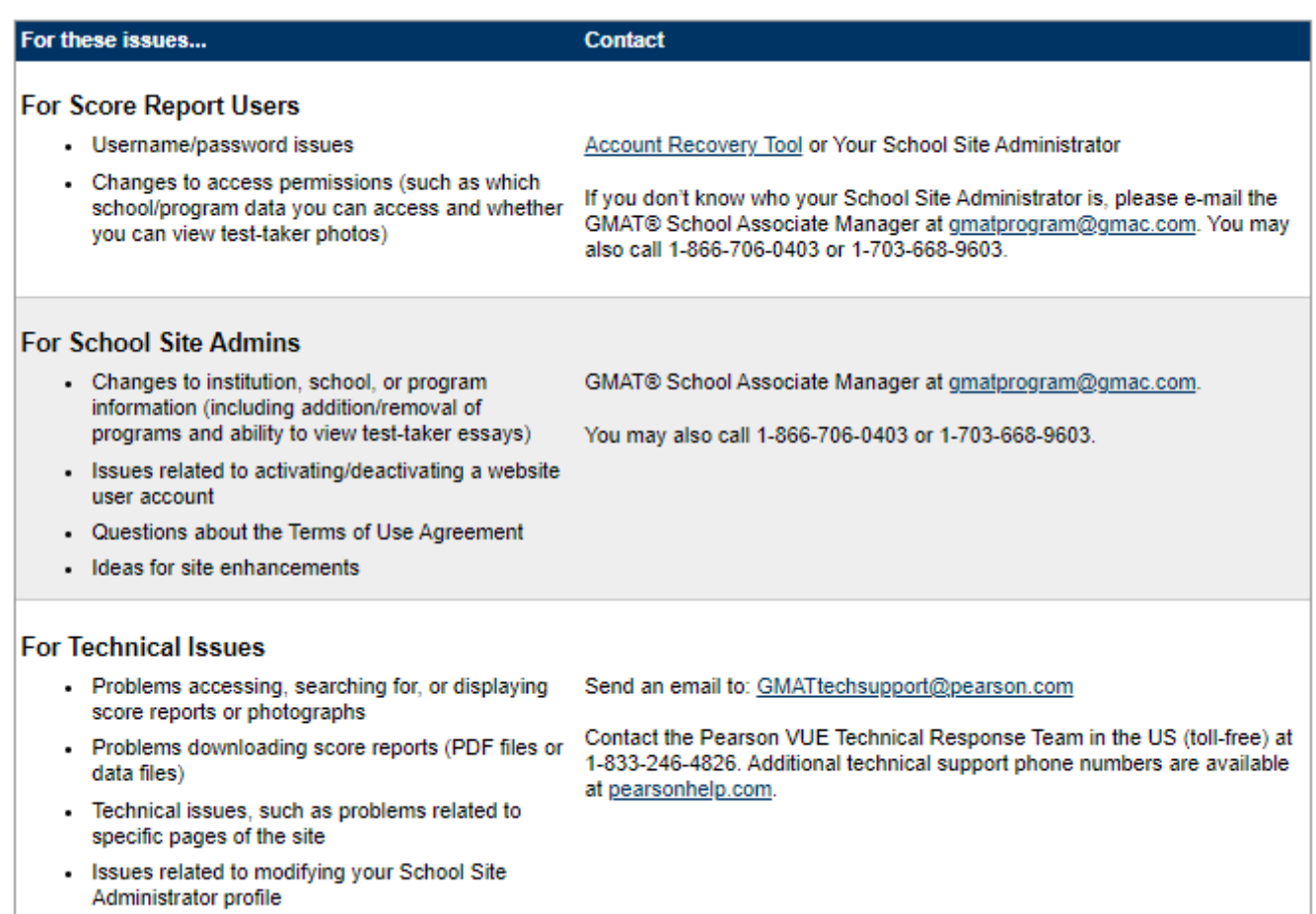

Copyright © 2005-2006, 2010, 2021 NCS Pearson, Inc., a Pearson Education business. All rights reserved. Pearson, the Pearson VUE logo, and VUE are trademarks, in the U.S. and/or other countries, of Pearson Education, Inc. or its affiliate(s).

GMAC<sup>®</sup>, GMAT<sup>®</sup>, Graduate Management Admission Council®, Graduate Management Admission Test®, and Creating Access to Graduate Business Education  $^{\circ}$  are registered trademarks of the Graduate Management Admission Council  $(GMAC^{\circledR}).$ 

Microsoft, Excel, and Windows are either registered trademarks or trademarks of Microsoft Corporation in the United States and/or other countries.

Adobe, Acrobat, and PDFWriter are either registered trademarks or trademarks of Adobe Systems Incorporated in the United States and/or other countries.

Other product and company names mentioned may be the trademarks of their respective owners.

For further information, visit [www.pearsonvue.com](http://www.pearsonvue.com/).

## **Contents**

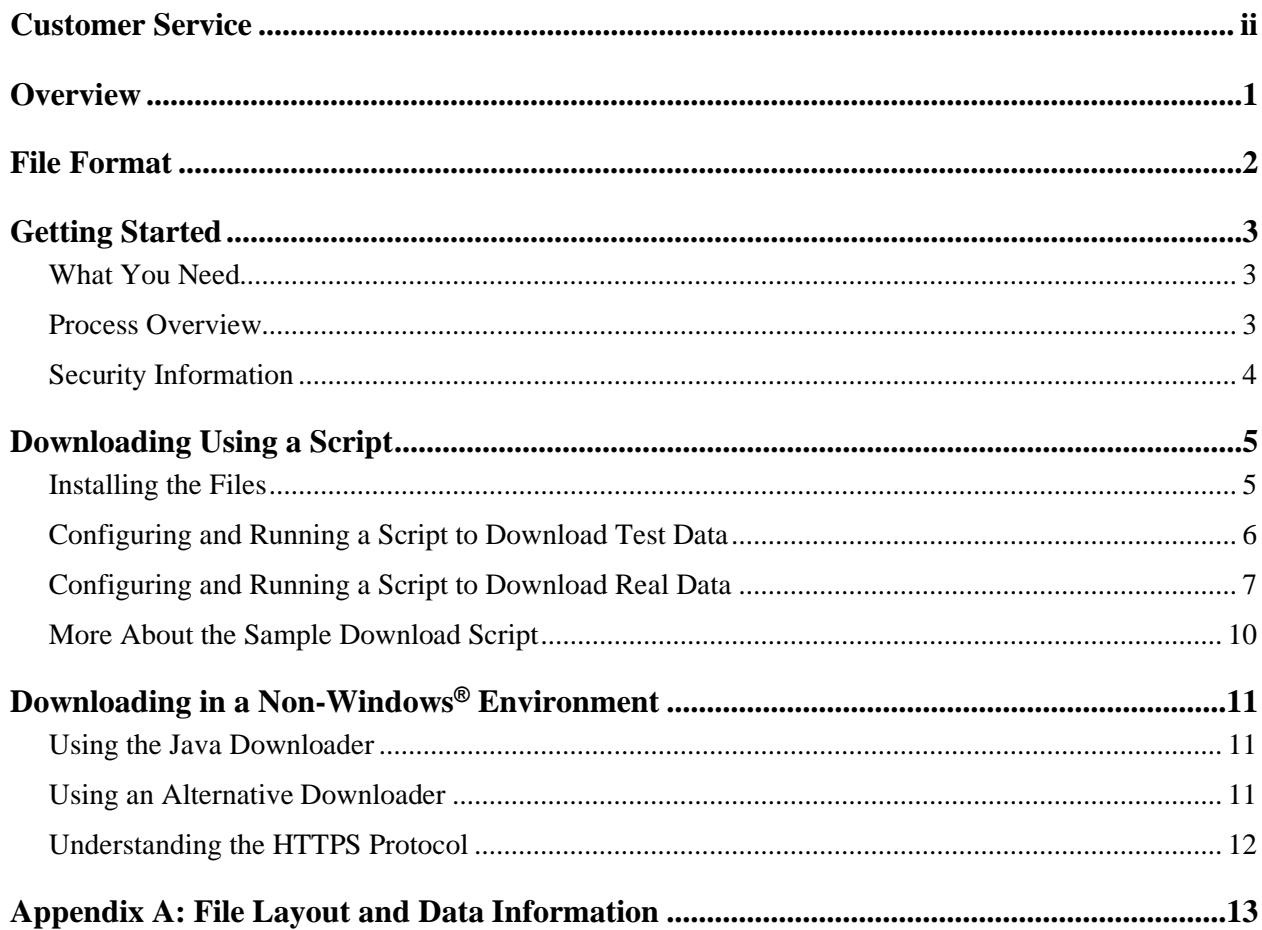

## <span id="page-3-0"></span>**Overview**

This document provides information about downloading GMAT<sup>®</sup> score data using a script. Most GMAT<sup>®</sup> Programs choose to receive test-taker scores in the form of preformatted score reports, either electronically or on paper. However, some programs need to receive the scores and related information as raw data that can be imported into another database or used by another system.

Schools have the ability to download score report data in two ways:

- through the GMAT® Score Reports Web site  $\mathbf{r}$
- by running a script

Both downloading methods produce a file in *exactly* the same format. The data is downloaded in a text or CSV file that contains fields of varying widths, as described in the next section. It is important to note that downloading does not produce formatted score reports suitable for printing. The downloaded file contains only raw data, as shown on the next page. A school that chooses to download data must develop its own method of utilizing the data, purchase or create any special software required, and so on.

The differences between the two downloading methods include the following:

- **Which data is available for downloading**
	- *On the Web site,* a user can choose to download score data made available to the program within a day in the current week, a week within the previous six weeks, or the previous month.
	- *A script* always downloads data for score reports made available to the program during the *previous* week (Sunday at midnight through Saturday night at 11:59 p.m.); you cannot select specific days, weeks, or months.

#### **Technical skills required**  $\blacksquare$

- *The Web site* does not require technical skills; the site's user interface is extremely easy to use, and comprehensive training materials are provided.
- *In order to use a script*, a user must have at least some basic Microsoft<sup>®</sup> Windows<sup>®</sup> technical skills, such as the ability to edit and run a batch file. If the school runs in a non-Windows<sup>®</sup> environment, the user needs to know how to perform technical tasks in that environment (for example, how to write a UNIX shell script).
- $\blacksquare$ **Automation**
	- A user can visit *the Web site* to download files at any time; however, the downloading cannot be scheduled to occur automatically.
	- *Scripts* can be configured to run on a specific day and at a specific time each week, without any user intervention; however, a user must know how to schedule tasks in the environment being used.

This document provides information on using the scripting method. For details on downloading score data through the GMAT<sup>®</sup> Score Reports Web site, refer to the training materials provided by GMAC<sup>®</sup>.

## <span id="page-4-0"></span>**File Format**

Both methods of downloading  $GMAT^{\circledast}$  score data produce a file in the exact same format.

Data files are downloaded as TXT or CSV files. The files are automatically assigned a name that reflects the time period the file covers. For example, a file downloaded using a script and containing data for the first full week in February 2021 might be named:

Scores-2021-02-07-2021-02-13-1131397224560.scoredata

- The data file contains a single record for each test taker who published scores to the program within the selected time period.
- Scores for the test taker's last three attempts at the exam are included; data for any additional attempts is ignored. Note that this differs from the preformatted score reports available on the GMAT® Score Reports Web site, which always include scores from all attempts at the exam in the last five years.
- The text of the essays test takers write as part of the  $GMAT^{\circledast}$  exam is not included in the data  $\mathbf{u}$ files. Again, this differs from the preformatted score reports available on the Web site; those score reports include essays, if the program chooses to receive them.
- Each data file record consists of fields of a specific length. For example, the first 32 characters (positions 1 through 32) in the record contain the test-taker's last name, and the next 24 characters (positions 33 through 56) contain the first name. Please note that the first character position is one (not zero).

Sample data files are available on the Resources page of the web site as referenced in Appendix A of this document. The visible fields include last name, first name, middle name, gender, date of birth, telephone number, and street address.

## <span id="page-5-0"></span>**Getting Started**

As previously noted, you need at least some technical knowledge in order to use the scripted download method.

- If your school runs in a Windows® environment, you need to edit a Windows® batch file that is provided, run the file, review a basic log file, and schedule a task within Windows® .
- If your school operates in a non-Windows® environment, you need to write a custom script (such as a UNIX shell script) that contains the required parameters and code. If you require some other type of customization, you may also need to edit other files.

#### <span id="page-5-1"></span>*What You Need*

Before performing the scripted download procedures described in the next section, be sure you have the following items:

- **The GMAT® Data File Scripting kit**—This kit contains the files you need in order to download  $\blacksquare$ data using scripts. It is available for download from the Resources page of the web site and referenced in Appendix A of this document.
- **A GMAT® Score Reports Web site user account**—Your School Site Administrator must create  $\blacksquare$ an account for you. He or she must:
	- Authorize your account to access score reports for specific programs within your school.
	- Have GMAC<sup>®</sup> authorize your account to download score data using scripts.
	- Provide you with the username and password for your account. Please note that the password initially provided to you is a temporary password. You will need to log into the Web site [\(www.pearsonvue.com/gmatscores\)](http://www.pearsonvue.com/gmatscores) to update the password.
	- Passwords are set to expire every 90 days, even for accounts set up to use scripts. Setting a reminder to go to the Score Reports web site to update your password is recommended. *Make sure to update the password in the script as well.*
	- Provide you with program codes corresponding to the programs for which you will be downloading data.

#### <span id="page-5-2"></span>*Process Overview*

The scripted download process involves these main steps:

**1. A user creates a script that calls a Java downloader program and passes the required parameter values to that program.**

These parameters include a GMAT<sup>®</sup> Score Reports Web site username and password and a GMAT<sup>®</sup> program code.

**2. The script is run either manually or through an automated process. The program generates a URL that is used to request the data file from Pearson VUE.**

#### **3. The Pearson VUE system validates the username/password and program code provided in the URL the program generated.**

The system verifies that the username and password are valid, that the user's account is authorized to download score data using scripts, that the GMAT® program code provided is associated with a valid/active program, and that the user's account is authorized to access score data for that program.

**4. The Pearson VUE system returns a data file to the computer from which the script was run. The file contains score data made available to the program during the previous calendar week (Sunday at midnight through Saturday night at 11:59 p.m.).**

The dates and times reflect the Pearson VUE system date/time.

The file is formatted as described in ["File Format"](#page-4-0) on page [2.](#page-4-0) The filename is automatically generated, and it contains the dates of the week for which data was downloaded. A log file is also generated and stored on the local system.

#### <span id="page-6-0"></span>*Security Information*

- As a security measure, file downloads occur within a single, secure HTTPS request/response cycle.
- When the data file is created, an MD5 digital signature is calculated to provide a means of verifying data integrity. The downloader program also calculates the digital signature and checks it against the signature on the file it received, to ensure that the data file was sent intact and with no viruses or other problems.

## <span id="page-7-1"></span><span id="page-7-0"></span>**Downloading Using a Script**

#### *Installing the Files*

The GMAT® Data File Scripting kit contains a file named "GMAT Score Data Downloader.zip." Unzip that file to the location from which you will be downloading files.

Unzipping the file creates a "Downloader" directory that contains the following items:

- **classes**—A directory containing the compiled Java downloader program.  $\blacksquare$
- $\mathbf{u}$ **downloads**—An empty directory that will contain score data files after they have been downloaded. This directory will also contain a log file. (If you plan to download data for multiple programs, you will need to create additional directories to contain the downloaded files.)
- **downloadscript.bat**—A Microsoft<sup>®</sup> Windows<sup>®</sup> batch file that sets up the environment and  $\blacksquare$ invokes the Java downloader. If you are running in a Windows® environment, you can simply edit the parameters in this file and then use it to download files. If you are not running in a Windows<sup>®</sup> environment, you need to create a file similar to this one. (If you plan to download data for multiple programs, you will need to create multiple batch files.)
- $\blacksquare$ **jre8**—The Java 8 runtime environment. If JRE or JDK version 8 or higher is already installed on the system, you do not need this. If you do not use this version of the runtime, you must modify your download script to point to the runtime you want to use.
- ٠ **src**—The Java downloader source code. You should edit this file only if you need to customize the downloader program for some reason.

### <span id="page-8-0"></span>*Configuring and Running a Script to Download Test Data*

This procedure shows you how to edit the sample Windows® download script that is provided and to run a test to verify that you are able to download a file. When you run the script, a sample data file is downloaded to your system.

**NOTE:** Before performing this procedure, be sure you have unzipped the scripting files as described on the previous page. Also be sure that you have the username and password for your GMAT® Score Reports Web site account and that GMAC<sup>®</sup> has authorized your account to download data using scripts.

#### **1. In the "Downloader" directory, open the downloadscript.bat file for editing.**

The sample batch file is shown in a Notepad window below.

downloadscript.bat - Notepad  $\Box$ cl $\times$ File Edit Format View Help **Becho off** SEEM Sample Script that invokes the Java Downloader.<br>REM This assumes that your current directory is the one above the "src"<br>REM directory -- i.e., where you unzipped the sampledownloader.zip file to. **REM** REM Copyright © 2005 NCS Pearson, Inc.  $RFM$  --REM Set the parameters below to your specific values. REM Username/password for the GMAT Score Reports web site. set USERNAME=username@yourschool.edu set PASSWORD=password1 REM PROGRAMCODE This is your GMAT Program Code. For example "4RL-2J-98".<br>REM It may be "test" to download a test data file of fake data. REM It may be set PROGRAMCODE=test REM LOGFILE is where you want your log to be written. If a directory<br>REM is not specified, the log file is created/appended in the "downloads"<br>REM directory set LOGFILE=Downloader.log **REM** 

**2. In the USERNAME and PASSWORD fields, replace the text following the equals sign (=) with the username your School Site Administrator assigned you and your updated password. (The fields are outlined with a box in the illustration above.)**

The download will only work if you enter the *exact* username and password you were given.

**3. Save the edited file.**

#### **4. Run the edited script file to test it.**

Either double-click the filename or run the file from a Command Prompt window. When running through the Command Prompt window, the command lines should look similar to this:

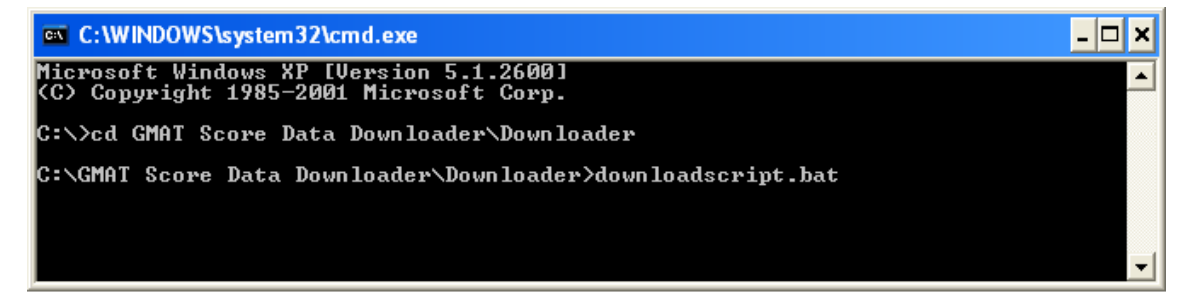

Please note that there is no indication when the script has finished running. This is because it is assumed that the script will be configured to run automatically as a scheduled task, rather than interactively. To determine if the script has finished, check the "downloads" directory and log file as indicated in the next step.

#### **5. Check the status of the download by looking at the files in the "downloads" directory.**

If the download was successful, the "downloads" directory contains a data file with a name in this format: Scores-YYYY-MM-DD-YYYY-MM-DD-NNNNNNNNNNNNN.scoredata.

For example, if you downloaded the file in mid-February, the filename might be: Scores-2021-02-07-2021-02-13-1131397224560.scoredata.

Sample data files are provided on the Resources page of the web site and referenced in Appendix A of this document.

• Whether the download was successful or not, a log file named "Downloader.log" is automatically created and stored in the "downloads" directory. Open this file using Notepad to check the status of the download. If the log file indicates the download was not successful, you can use the messages provided in the file to help troubleshoot the problem.

#### <span id="page-9-0"></span>*Configuring and Running a Script to Download Real Data*

GMAC<sup>®</sup> will let your school know when you can start downloading actual score data using your script. To configure the script to download real data, follow the steps below. Note that if you set up the script to run automatically (step 7), a data file will be downloaded for the specified program every week without any user intervention.

**NOTE:** Before performing this procedure, be sure your GMAT® Score Reports Web site account has been authorized to access score data for the necessary programs. (Your School Site Administrator must grant you access to all programs for which you will be downloading data.) Also be sure you have run the procedure described in ["Configuring and Running a Script](#page-8-0) to Download Test Data" on pag[e 6.](#page-8-0)

#### **1. If you will be downloading data for only one program, you can skip this step and proceed to step 2. If you will be downloading data for more than one program, create individual folders to contain each program's files.**

If you will be downloading data for multiple programs, you will want the downloaded files to be stored in separate folders so that it is easy to tell which files are associated with a specific program. In the "Downloader" directory, create some new folders. Name the folders as follows:

"downloads-XXX-YY-ZZ"

XXX-YY-ZZ represents the program code assigned to the program. Be sure to enter the program codes correctly, or the files will not download.

For example, if you have three programs with program codes ABC-12-34, DEF-56-78 and GHI-90- 12, your folder structure would look like this:

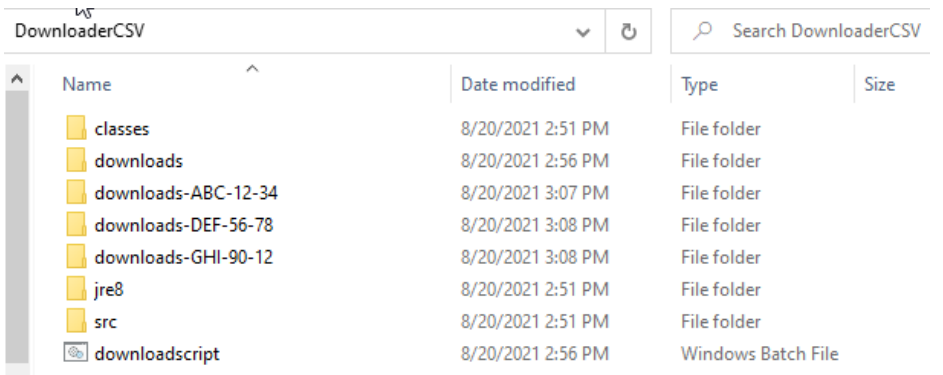

#### **2. In the "Downloader" directory, open the downloadscript.bat file for editing.**

The sample batch file is shown in a Notepad window below.

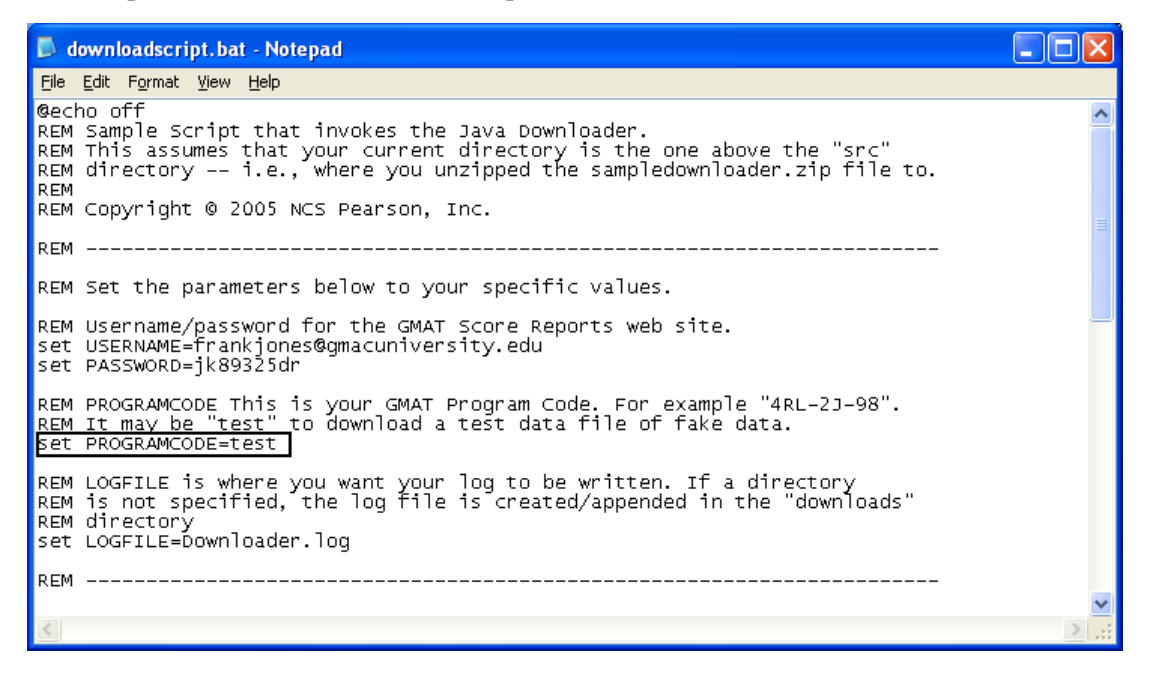

#### **3. In the PROGRAMCODE field, replace the text following the equals sign (=) with a program code for which data files will be downloaded. (The field is outlined with a box in the illustration above.)**

Be sure to enter the program code correctly, and be sure that you have been authorized to access score data for that program, or the download will not work.

#### **4. If you will be downloading data for only one program, you can skip this step and proceed to step 5. If you will be downloading data for more than one program, make the following two additional changes to the file.**

If you will be downloading data for multiple programs, you need to make two more changes as noted below. The first change will cause the program's files to be written to the folder you set up in step 1. The second change will cause the program code to be displayed in an error message that appears if a folder you created cannot be found.

Change this line in the file: cd downloads

**to this**: cd downloads-%PROGRAMCODE%

Change this line in the file: echo "downloads" directory cannot be found…

**to this**: echo "downloads-%PROGRAMCODE%" directory cannot be found…

After the changes are made, the edited lines should look like the two entries outlined in the illustration below.

cd downloads-%PROGRAMCODE% if errorlevel 1 goto cderror

```
set java=..\jre8\bin\java
set classes=..\classes
```
REM This form of Downloader options auto-generates the file name in the current REM directory.

%java% -cp %classes% Downloader -log %LOGFILE% -host %HOST% -format %FORMAT% -reportRequest

if errorlevel 1 goto error

REM Download was successful. Process the file. REM Auto-generated names have the form: Scores-YYYY-MM-DD-YYYY-MM-DD-number.scoredata

echo Success!

```
REM Process each file downloaded. Make sure to remove them when successfully processed.
REM You may want to call a separate batch file here to perform the processing.
REM Simply replace the "echo %%f" with "yourscript.bat %%f".
for %%f in (*.scoredata*) do echo %%f
```
goto popd

:cderror echo "downloads-%PROGRAMCODE%" directory cannot be found from the current directory. goto end

- **5. Save the edited script file. If you will be downloading data for multiple programs, you need to use the Save As command and give the file a unique name—for example, you could include the program code in the filename (as in downloadscript-XXX-YY-ZZ.bat).**
- **6. If you will be downloading data for only one program, you can skip this step and proceed to step 7. If you will be downloading data for multiple programs, open the file you saved in step 5. Then repeat steps 3 and 5 to create a script file for each program for which you will be downloading data.**

**7. To run a script manually at any time, double-click the filename. To run a script automatically each week, schedule a task in Windows®. (If you will be downloading data for multiple programs, each script you created needs to be run or scheduled.)**

Refer to the Microsoft<sup>®</sup> Windows<sup>®</sup> help if you need help with scheduling tasks.

- As previously noted, the script always downloads score data for the previous week (Sunday at midnight through Saturday night at 11:59 p.m.). The file is downloaded to the "downloads" folder or to the "downloads-XXX-YY-ZZ" folder you created in step 1. The filename contains the beginning and ending dates of the week for which data was downloaded, in this format: Scores-YYYY-MM-DD-YYYY-MM-DD-NNNNNNNNNNNNN.scoredata
- $\blacksquare$  The N's in the filename represent a unique time stamp. If you run the script more than once for the same week, that number in the filename will change; files are not overwritten. For example, if you downloaded the data twice for the same week, the filenames might be: Scores-2021-02-07-2021-02-13-1131397224560.scoredata Scores-2021-02-07-2021-02-13-5162212398662.scoredata
- **Because files are not overwritten, the data is available until you choose to delete the downloaded** files. If you accidentally delete the previous week's file, you can run the script again to download another file. If you accidentally delete a file for a prior week, you can download the data again through the GMAT® Score Reports Web site.
- If no scores were made available to the program during the previous week, the downloaded file will be empty (and the file size will be 0 KB).
- A log file named "Downloader.log" is automatically created and stored in the "downloads" folder or in the "downloads-XXX-YY-ZZ" folder you created in step 1. Open this file using Notepad to check the status of the download. If the log file indicates the download was not successful, you can use the messages provided in the file to help troubleshoot the problem. Note that messages related to the most recent download appear at the end of the log file.
- $\mathbf{r}$ If you need to download data for additional programs within your school, simply follow the instructions in this section to create individual "downloads-XXX-YY-ZZ" folders and to create multiple versions of the download script with different filenames and different program codes.
- After the file is downloaded, it can be imported into your school's database or used in whatever way your school chooses.

#### <span id="page-12-0"></span>*More About the Sample Download Script*

In addition to editing the information described in the previous sections, you might choose to edit the following items:

- **LOGFILE**—The log file for the file downloads is automatically written to the "downloads" directory. You can insert a location here if you want the file to be stored elsewhere.
- **JAVA—By** default, this field points to the Java 8 runtime provided in the GMAT<sup>®</sup> Data File Scripting kit. You can change the value here to point to a version of the runtime you already have installed elsewhere. (It must be JRE or JDK version 8 or higher.)
- If you have another batch file that you want to use to perform processing on the files after you have downloaded them, you can replace the "echo %%f" in the sample batch file with the name of the script you want to run.

## <span id="page-13-0"></span>**Downloading in a Non-Windows® Environment**

If you do not run in a Microsoft® Windows® environment, you must create your own scripting solution. You may write a script around the supplied Java Downloader, use an alternative downloader (wget), or write your own downloader using the HTTPS protocol described in this section. *We are unable to support a script you write yourself.*

**NOTE:** In order to run a script you write yourself, you must have a username and password for your GMAT® Score Reports Web site account and program codes for the programs for which you are authorized. In addition, GMAC® must authorize your account to download data using scripts.

#### <span id="page-13-1"></span>*Using the Java Downloader*

The Java downloader program has the following command line syntax:

java Downloader [-file *filename*] [-log *log-file*] [-host *hostname*] *username password GMAT-program-code*

Brackets ("[..]") indicate optional parameters. Arguments are defined as follows:

- *filename*—(Optional) The name of the downloaded score data file. Be sure the filename is not already in use. If the filename is not specified, the data file is written to an automatically generated filename ending in ".scoredata" in the current directory. This filename is guaranteed to be unique within the directory. If the file download fails, this file is not created.
- *log-file*—(Optional) The name of the log file. Informational and error messages will be appended to this log file with time stamps. If no log file is specified, messages are written to the console (standard out).
- *hostname*—(Optional) The domain name of the host to contact. The default is wsr.pearsonvue.com and should not be changed.
- *username*—The username you have been assigned on the GMAT® Score Reports Web site.  $\blacksquare$
- *password*—The password you have been assigned on the GMAT® Score Reports Web site.  $\blacksquare$
- *GMAT-program-code*—The GMAT® program code (format: XXX-YY-ZZ) corresponding to the program for which score data will be downloaded. This may be set to "test" in order to download a test data file as described in ["Configuring and Running a Script](#page-8-0) to Download Test [Data"](#page-8-0) on pag[e 6.](#page-8-0)

On exit, the downloader program will return an exit status of zero on success and non-zero on failure.

#### <span id="page-13-2"></span>*Using an Alternative Downloader*

As an alternative to the Java Downloader, you may use the GNU open source utility "wget." This utility allows HTTPS file downloads and has been ported to many platforms. Wget is freely available from: http://www.gnu.org/software/wget/wget.html. Some Linux and UNIX users may already have this utility installed on their systems.

The following is a sample wget command line:

```
wget -O scores.scoredata -nc -S -a logfile.log 
 "https://wsr.pearsonvue.com/GMATScoreReport/download.jsp?username=
  myusername@uod.edu&password=mypassword&pgmCode=XYZ-XY-AB"
```
This command downloads scores to a file named scores.scoredata. The file is not overwritten if it already exists (-nc). HTTP headers received with the data file are written to the log file (-S). The log output is appended (-a) to the file logfile.log. The username myusername@uod.edu and password mypassword are used for authentication. Score data from the previous week is downloaded for program code XYZ-XY-AB.

See the wget manual page for more information.

#### <span id="page-14-0"></span>*Understanding the HTTPS Protocol*

All downloads occur within a single, secure HTTPS request/response cycle. The following URL is used to download the file:

https://wsr.pearsonvue.com/entry/gmat/download.jsp?username=*{username}* &password=*{password}*&pgmCode=*{program-code}*

- *username*—The username you have been assigned on the GMAT® Score Reports Web site. ٠
- *password*—The password you have been assigned on the GMAT<sup>®</sup> Score Reports Web site.
- *program-code*—The GMAT<sup>®</sup> program code (format: XXX-YY-ZZ) corresponding to the program for which score data will be downloaded. This may be set to "test" in order to download a test data file.

The file returned by this URL with have the following HTTP headers set:

- Content-Type: application/octet-stream
- Content-Length: *file-length*—The Content-Length will be the actual length of the file in bytes and may be used to check if the download completed successfully. Zero is returned for files with no data.
- Content-MD5: *{base64 of 128 bit MD5 digest as per RFC 1864}*—This is a MD5 message digest (checksum) over the entire file. It may be used to check the integrity of the file.
- GMAT-Published-Date-Range-Start: *YYYY-MM-DD* and GMAT-Published-Date-Range-End: *YYYY-MM-DD*—The starting and ending dates of the date range represented by the download. As previously noted, scripts always download score data for the previous week (Sunday at midnight through Saturday night at 11:59 p.m.).
- Content-Disposition: "attachment; filename=Scores-*StartDate*-*EndDate*-rev-0.scoredata" —The name of the downloaded file.

If an error occurs during authentication or the creation of the data file, the HTTP response will contain a standard HTTP status code of "499" (Bad Request) and an appropriate error message. See RFC 2616, [Section 6,](https://www.w3.org/Protocols/rfc2616/rfc2616-sec6.html) for more information about status codes.

## <span id="page-15-0"></span>**Appendix A: File Layout and Data Information**

This section provides information about data files that are downloaded through the Web site. The following screenshot shows the hyperlink—circled in red—to the Resources page, located on the GMAT**®** Score Reports Web site.

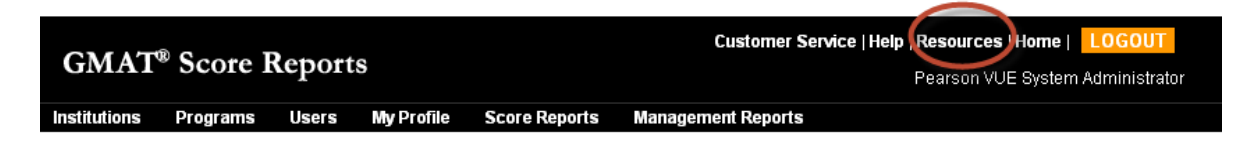

The Resources page contains the following information, which is available for download and may be needed when setting up your scripts.

#### **Resources**

All links will open in a new window.

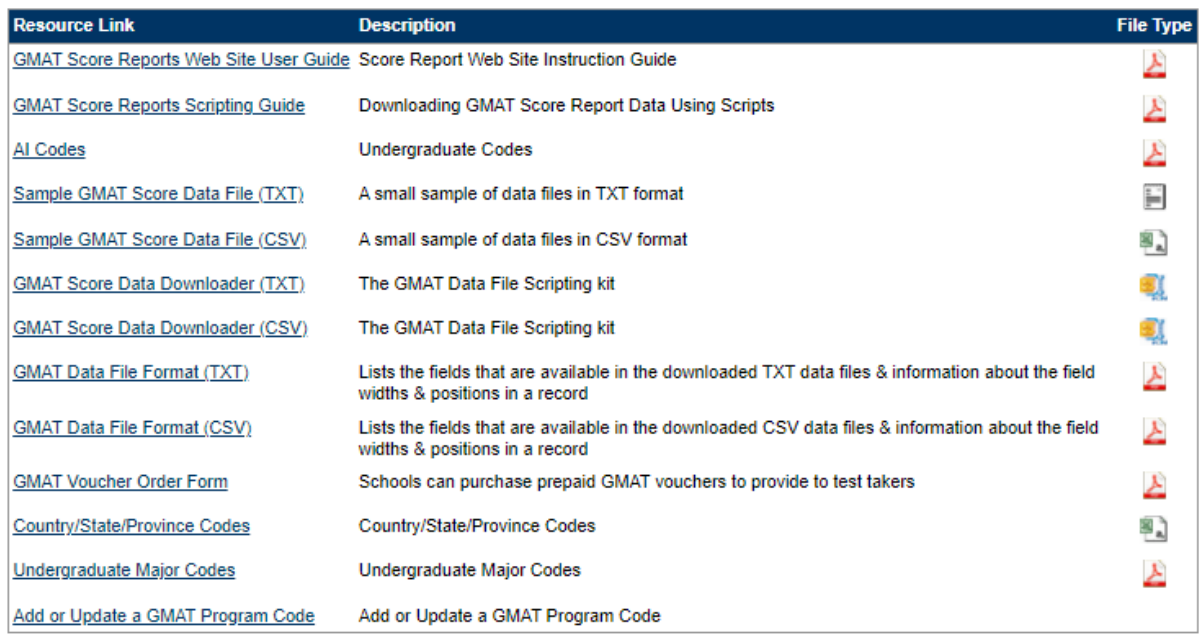